# Wilson College Help Desk Quick Reference

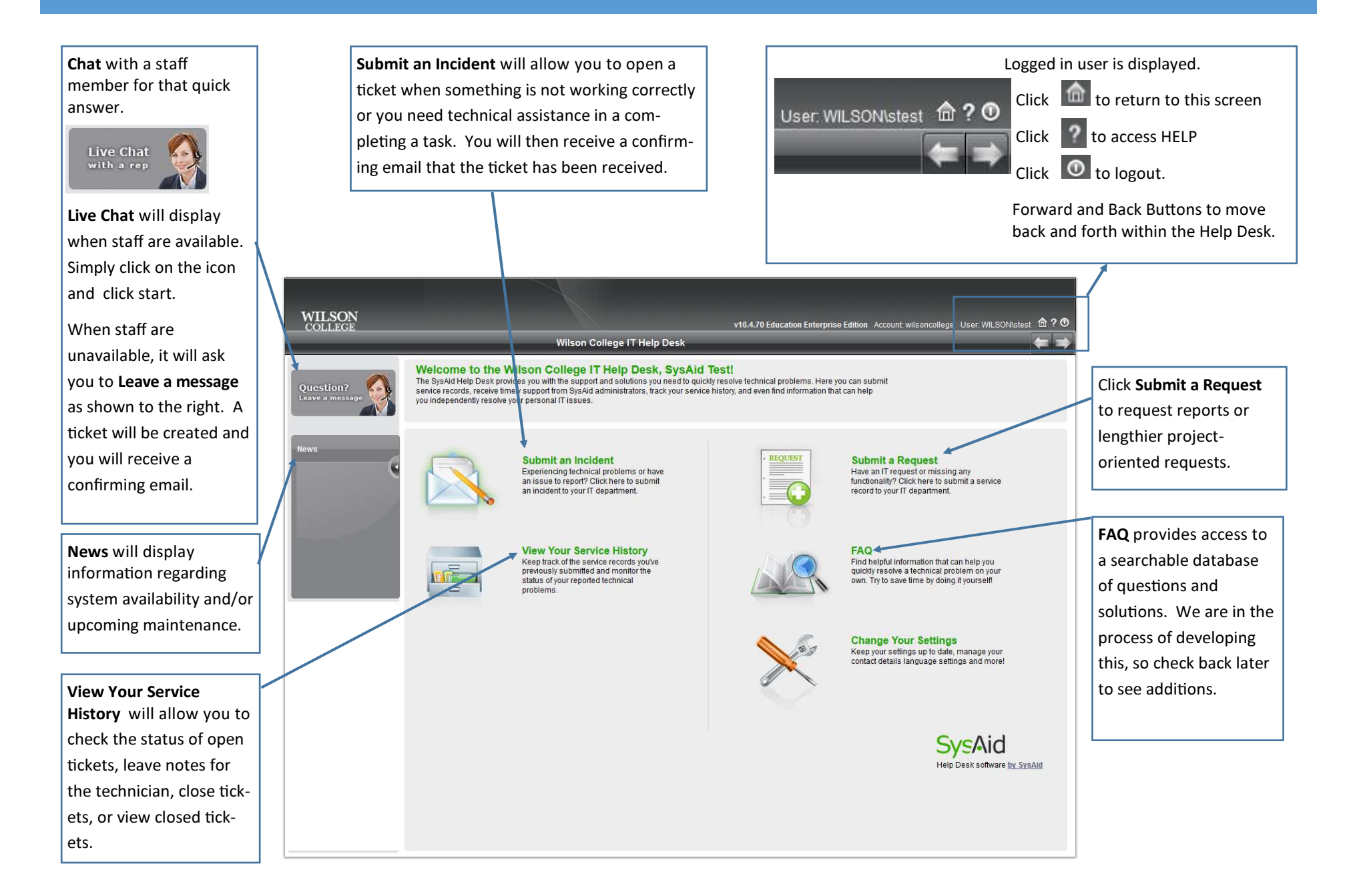

# Submitting an Incident Reference Guide

#### **Category**

Select the categories that represent your issue. Categories are used to help us automatically route tickets to the appropriate technician to provide quicker ticket resolution for the user. If you cannot determine which category your issue should be, please choose other. These categories are subject to change as we further develop the system.

#### Building

 Use the drop down arrow to select the building where the issue is occurring.

# **Room Location** Enter the room location where the issue is occurring, such as Office 101, Classroom 102, Level 1 Circulation Desk, etc.

#### **Template**

 When completed, click submit. You will receive a confirmation email with the ticket

Click the down arrow to select a template for common issue, such as Cannot Access Email. The template will automatically select the three categories. In time, we will create more templates to save you time. If there is no template that fits your issue, please leave it at the DEFAULT.

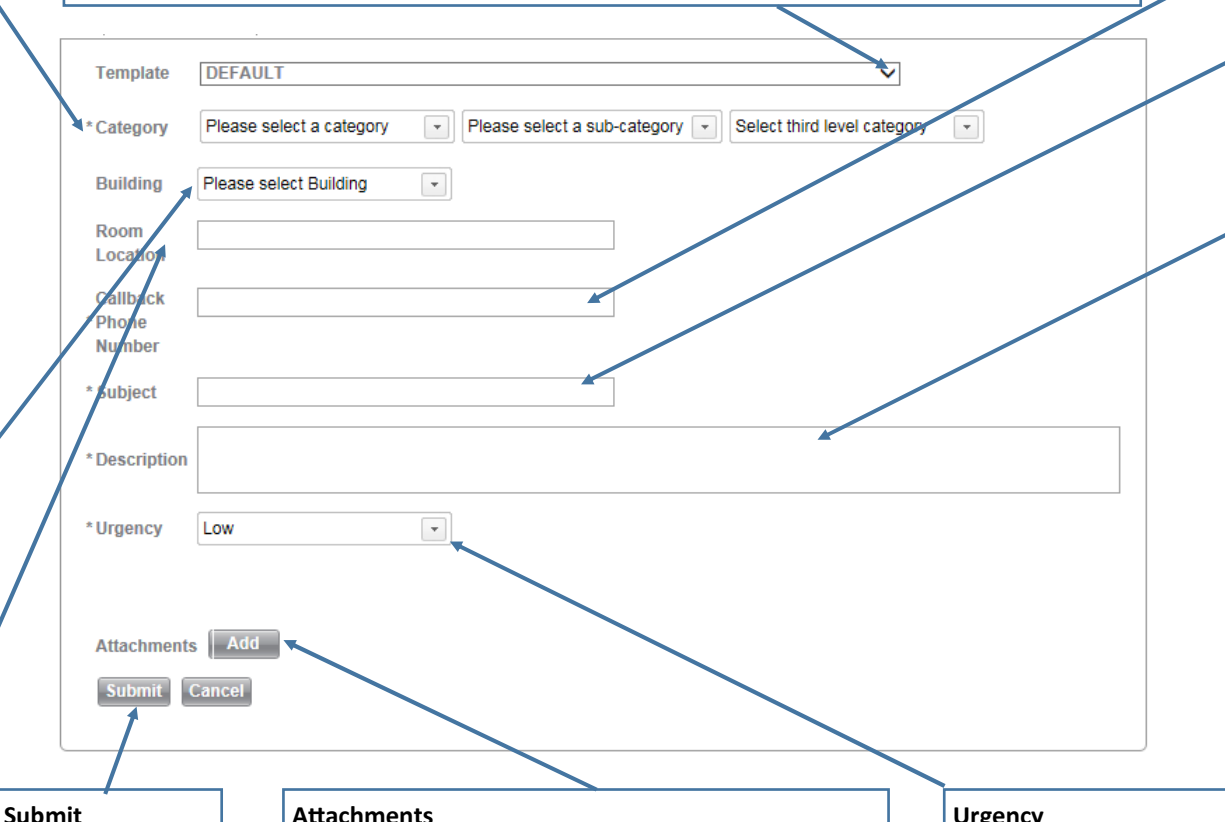

Callback Phone Number Provide the number we can reach you at regarding the issue.

# **Subject**

 Provide a short description of the issue.

### **Description**

 Provide a detailed description of the issue. The more details, the more quickly we can resolve the issue. Include what the issue is (including any error messages), when the issue happens (include steps to repeat the issue or if it is intermittent), and where if more specific details are needed.

#### **Attachments**

Click Add to attach files. To capture an error message: Click the Windows Start Button & enter Snipping Tool in the search box. Click Snipping Tool. Click New, click on top corner of the error & drag diagonally to surround the error, click copy & paste in Word.

#### **Urgency**

Low—no rush, can be down when time permits Normal—need help, but I can work around itHigh—need help ASAPVery High—I can't do anything (ex. locked out)Urgent—System down affecting multiple people

# View Your Service History Reference Guide

From the Home screen, click View Your Service History. Your tickets will be displayed as follows.

Open Ticket: Double-click to open a ticket.

- Sort tickets: Click on the up and down arrows to the left of the column name.
- Filter tickets: You can filter certain columns such as Status, Urgency, etc. by clicking on the down arrow which appears when you hover the cursor to the right of the column header. Clicking Multiple Selection at the bottom of the list will allow you to filter based on multiple selections after clicking Save Filter at the bottom. To remove the filter, uncheck the selections and resave the filter.

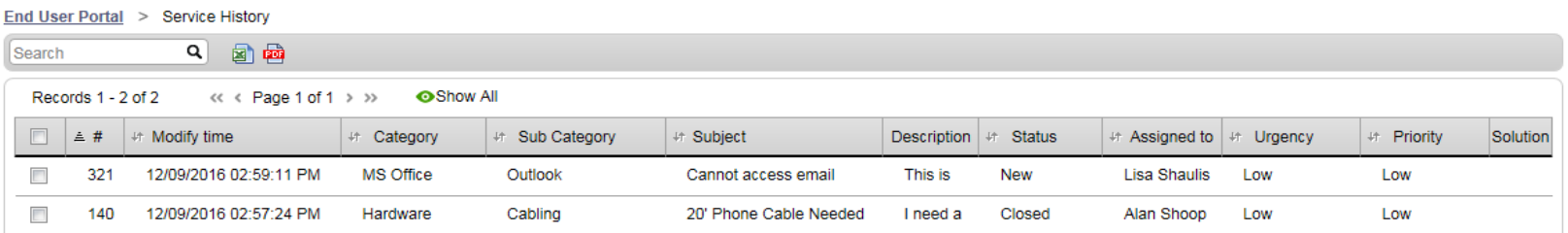

## Open Ticket History Details

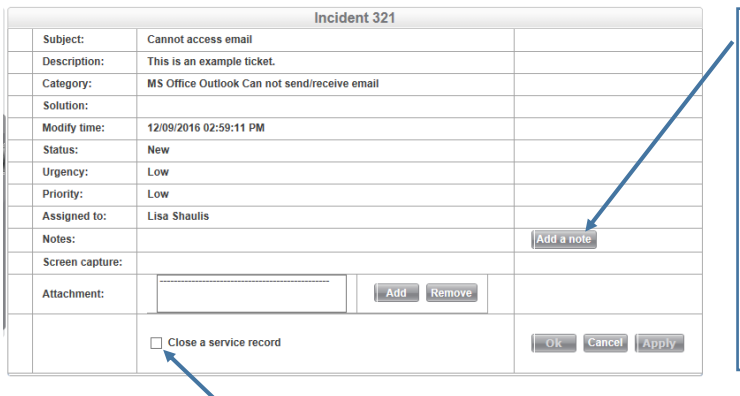

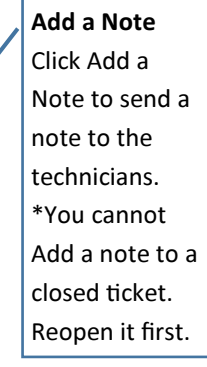

### Closed Ticket History Details

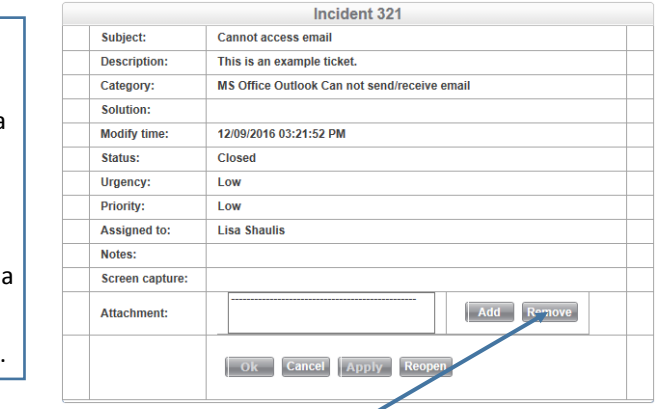

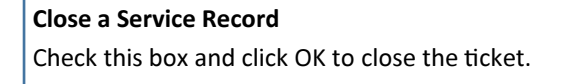

### Reopen a Service Record

Click Reopen to reopen the ticket. It will prompt you for the reason to reopen the ticket and the technician will receive an automatic email notification.